# **brother.**

Setting Up<br>the Machine the Machine

Windows

Windows ® Parallel

Windows 5<br>Z ® 4.0 Parallel

g<br>DSD

®

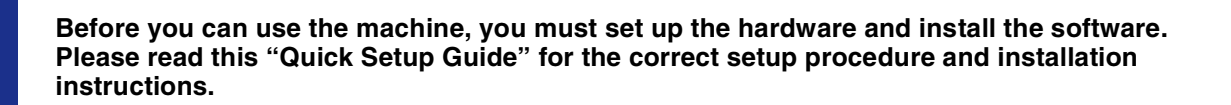

**[Setting Up the Machine](#page-7-0)**

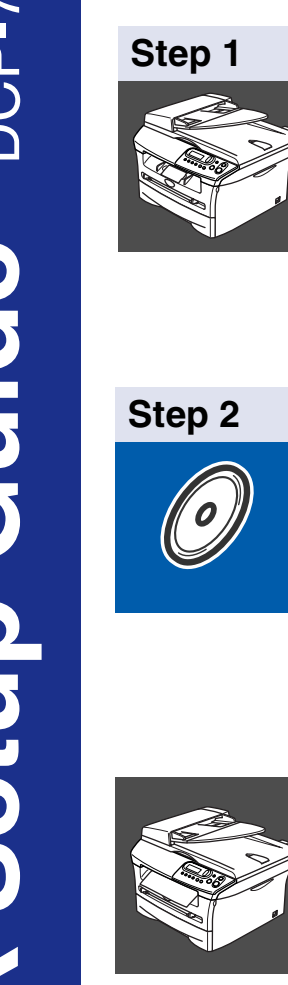

 $\epsilon$ 

# **[Installing the Drivers & Software](#page-11-0)**

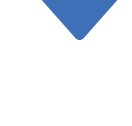

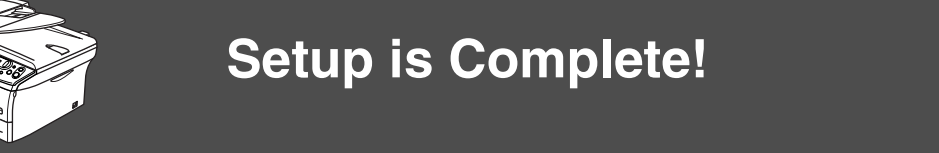

Keep this "Quick Setup Guide" and supplied CD-ROM in a convenient place for quick and easy reference at all times.

Macintosh

g<br>DSD

®

Windows *l*indows<sup>®</sup><br>nal Wirel<br>Network Optional Wireless

Installing the Drivers & Software

Installing the Drivers & Software

# **Safety Precautions**

# **To Use the Machine Safely**

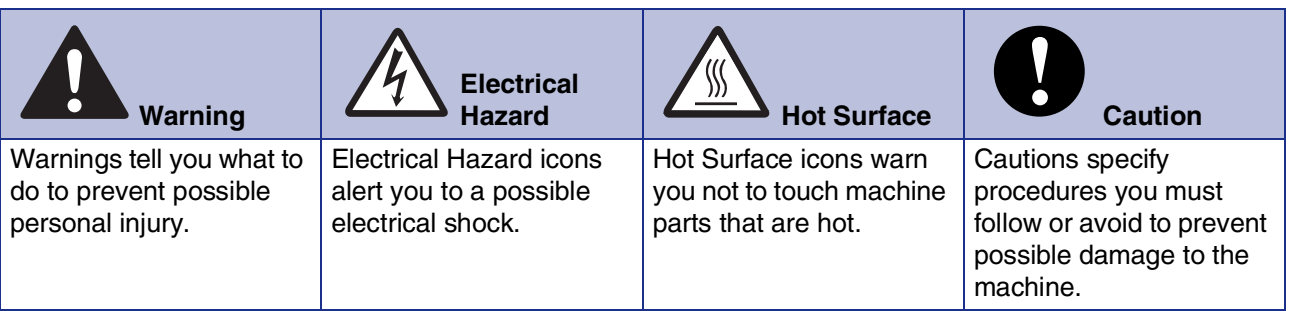

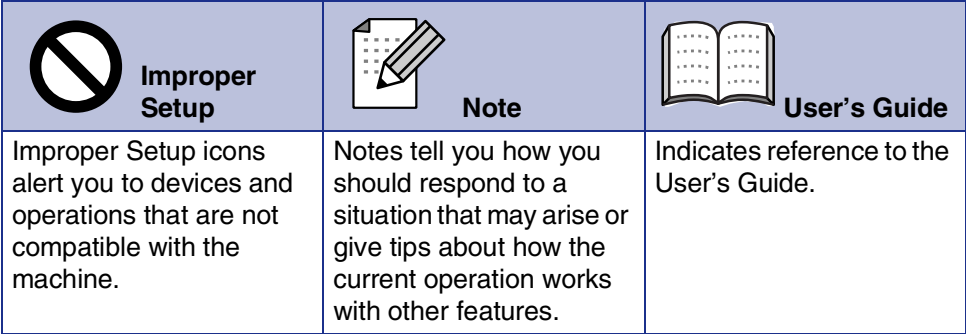

# **Warning**

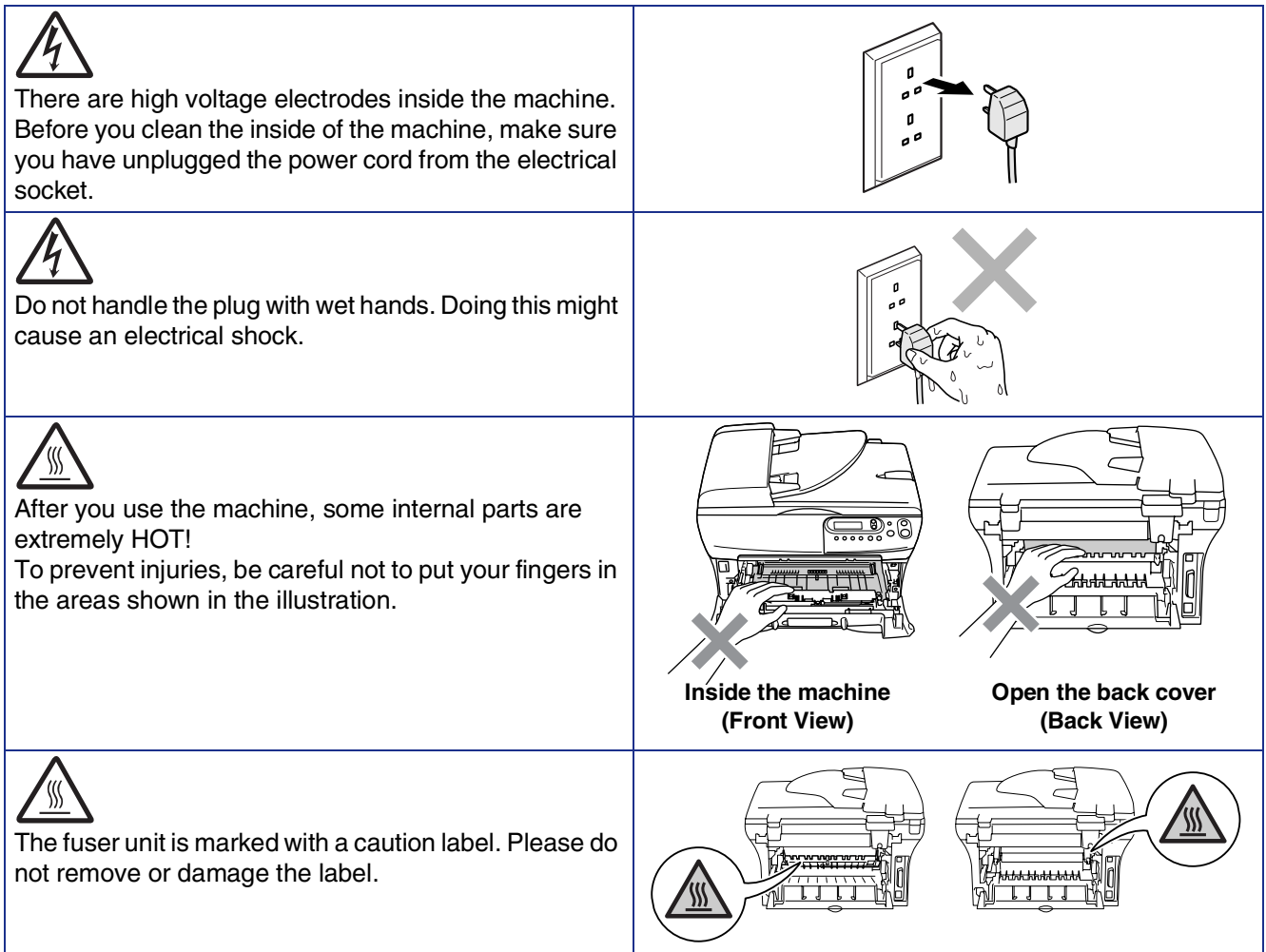

Do not use a vacuum cleaner to clean up scattered toner. Doing this might cause the toner dust to ignite inside the vacuum cleaner, potentially starting a fire. Please carefully clean the toner dust with a dry, lint-free cloth and dispose of it according to local regulations.

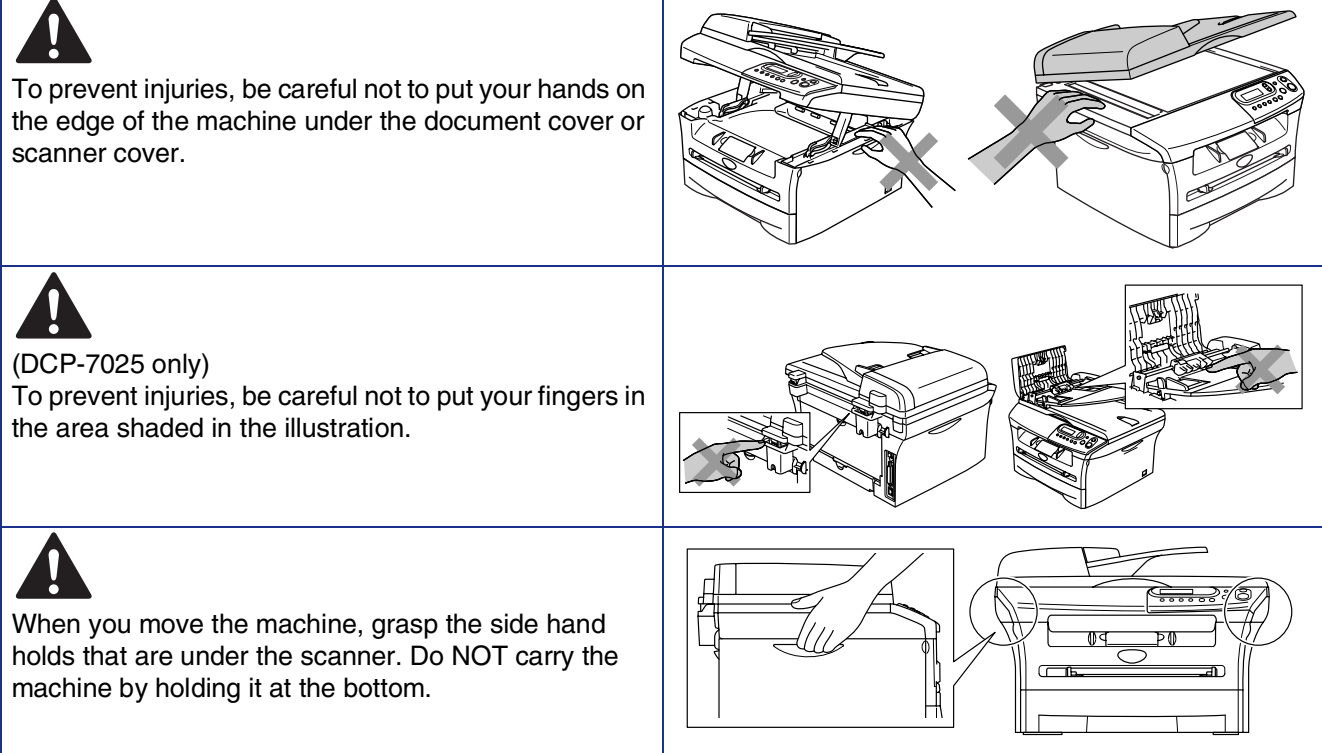

# **Warning**

This product must be installed near an electrical socket that is easily accessible. In case of an emergency, you must disconnect the power cord from the electrical socket to shut off the power completely.

## **Regulations**

# brother

#### **EC Declaration of Conformity**

Manufacturer Brother Industries Ltd. 15-1, Naeshiro cho, Mizuho ku, Nagova 467-8561, Japan

#### Plant

Brother Corporation (Asia) Ltd., Brother Buji Nan Ling Factory,<br>Gold Garden Ind., Nan Ling Village, Buji, Rong Gang, Shenzhen, China

Herewith declare that:

Products description : Laser Printe : DCP-7010, DCP-7025 Product Name

are in conformity with provisions of the Directives applied  $\cdot$  Low Voltage Directive 73/23/EEC (as amended by 93/68/EEC) and the Electromagnetic Compatibility Directive 89/336/EEC (as amended by 91/263/EEC and 92/31/EEC

#### $\bf{Harmonized}\ and\ and\ applied$  : Safety : EN60950-1-2001

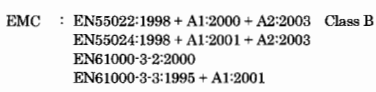

#### Year in which CE marking was first affixed : 2004

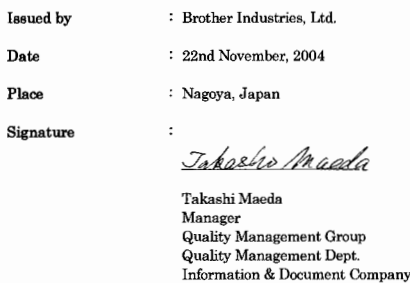

**IEC 60825 specification (220 to 240 volt model only)** This machine is a Class 1 laser product as defined in IEC 60825 specifications. The label shown below is attached in countries where it is needed.

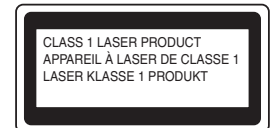

This machine has a Class 3B laser diode which produces invisible laser radiation in the scanner unit. You should not open the scanner unit under any circumstances.

### **A** Warning

Use of controls or adjustments or performance of procedures other than those specified herein may result in hazardous radiation exposure.

#### **For Finland and Sweden LUOKAN 1 LASERLAITE KLASS 1 LASER APPARAT**

- ☛ Varoitus! Laitteen käyttäminen muulla kuin tässä käyttöohjeessa mainitulla tavalla saattaa altistaa käyttäjän turvallisuusluokan 1 ylittävälle näkymättömälle lasersäteilylle.
- ☛ Varning Om apparaten används på annat sätt än i denna Bruksanvisning specificerats, kan användaren utsättas för osynlig laserstrålning, som överskrider gränsen för laserklass 1.

#### **Internal laser radiation**

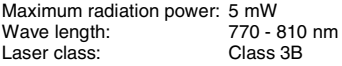

### **Warning**

#### **IMPORTANT - For Your Safety**

To ensure safe operation the supplied three-pin plug must be inserted only into a standard three-pin power outlet that is properly grounded through the normal household wiring.

Extension cords used with this machine must be three-pin plug type and correctly wired to provide proper grounding. Incorrectly wired extension cords may cause personal injury and equipment damage.

The fact that the equipment operates satisfactorily does not imply that the power is grounded and that the installation is completely safe. For your safety, if in any doubt about the effective grounding of the power, call a qualified electrician.

#### **Disconnect device**

You must install this machine near a power outlet that is easily accessible. In case of an emergency, you must disconnect the power cord from the power outlet to shut off the power completely.

#### **IT power system (For Norway only)**

This product is also designed for an IT power system with phase-to-phase voltage 230V.

#### **Wiring information (for UK)**

#### **Important**

If you need to replace the plug fuse, fit a fuse that is approved by ASTA to BS1362 with the same rating as the original fuse.

Always replace the fuse cover. Never use a plug that does not have a cover.

#### **Warning - This machine must be earthed.**

The wires in the mains lead are coloured in line with the following code:<br>Green and Yellow: Earth **Green and Yellow: Blue: Neutral Brown: Live**

If in any doubt, call a qualified electrician.

#### **Radio interference (220-240 volt model only)**

This machine follows EN55022 (CISPR Publication 22)/Class B. Before you use this product, make sure that you use the following interface cables.

- 1. A shielded parallel interface cable with twisted-pair conductors and that it is marked "IEEE 1284 compliant".
- 2. A USB cable.

The cable must not be more than 2 meters long.

#### **International ENERGY STAR® Compliance Statement**

The purpose of the International ENERGY STAR<sup>®</sup> Program is to promote the development and popularization of energy-efficient office equipments. As an ENERGY STAR® Partner, Brother Industries, Ltd. has determined that this product meets the ENERGY STAR<sup>®</sup> guidelines for energy efficiency.

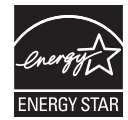

# ■**Getting Started**

## **Carton Components**

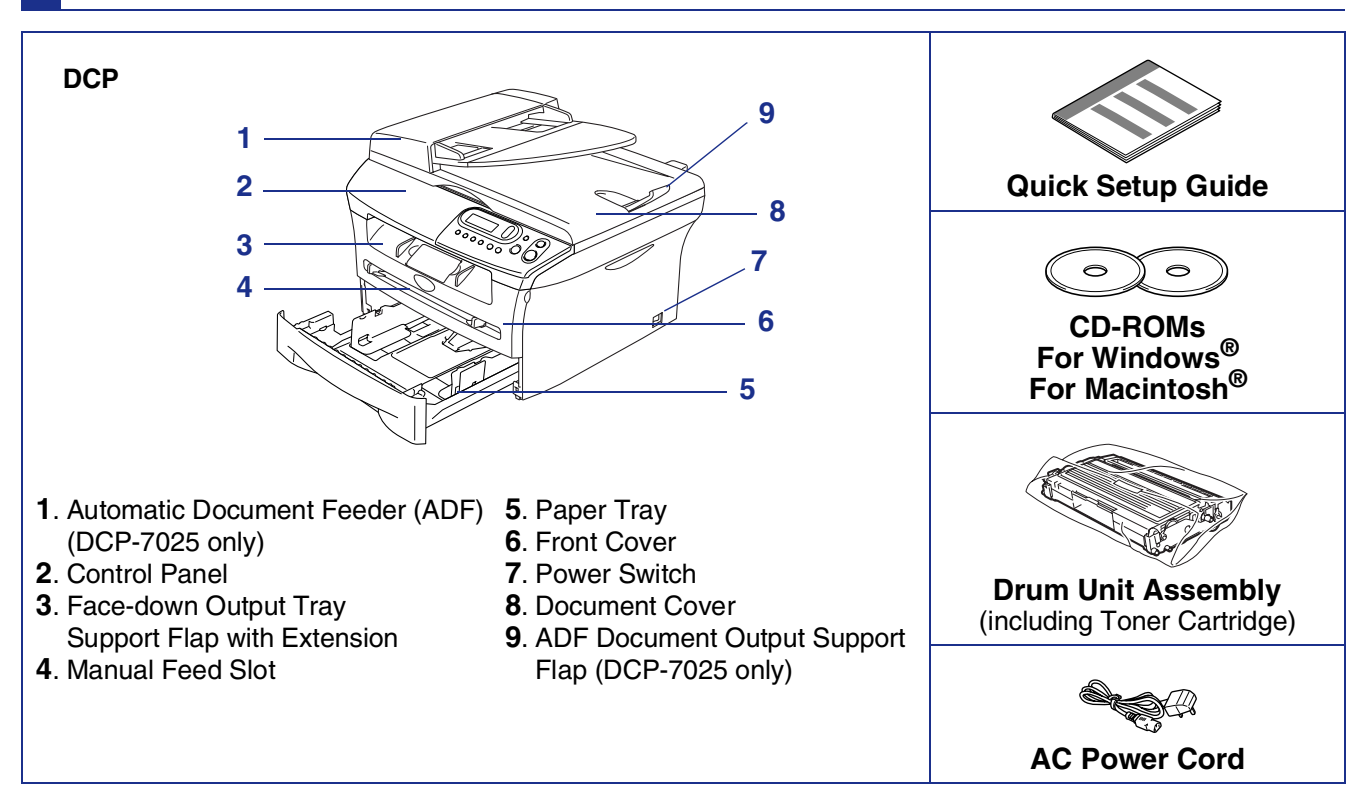

Carton components may differ from one country to another. Save all packing materials and the carton.

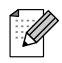

*The interface cable is not a standard accessory. Please purchase the appropriate interface cable for the interface you intend to use (Parallel or USB).*

■ *USB* interface cable

*Please make sure you use a USB 2.0 interface cable that is no longer than 2.0 meters. Do not connect the USB cable to a non-powered hub or a Mac® keyboard. When you use a USB cable, make sure you connect it to the USB port of your computer and not to a USB port on a keyboard or a non-powered USB hub.*

■ *Parallel interface cable* 

*Please make sure you use a Parallel interface cable that is no longer than 2.0 meters. Use a shielded interface cable that is IEEE 1284-compliant.*

# **Control Panel**

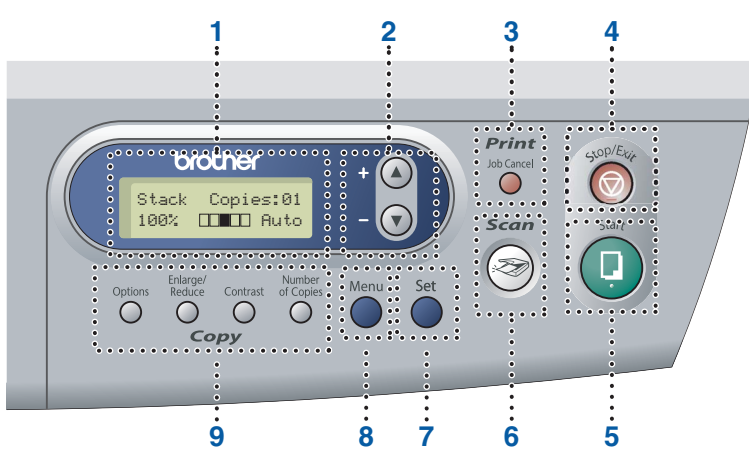

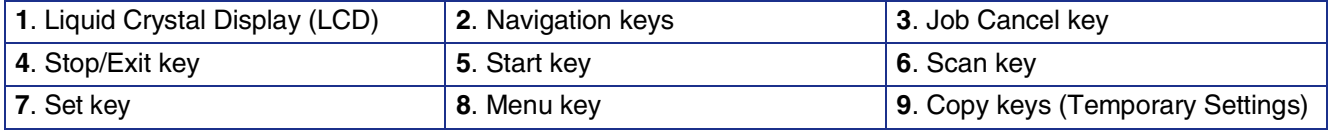

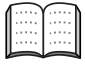

*For the details of the control panel, see "Control panel overview" in Chapter 1 of the User's Guide.*

#### **[Setting Up the Machine](#page-7-0) Step 1**

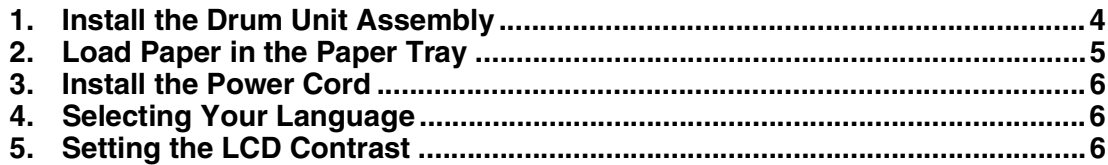

#### **[Installing the Drivers & Software](#page-11-0) Step 2**

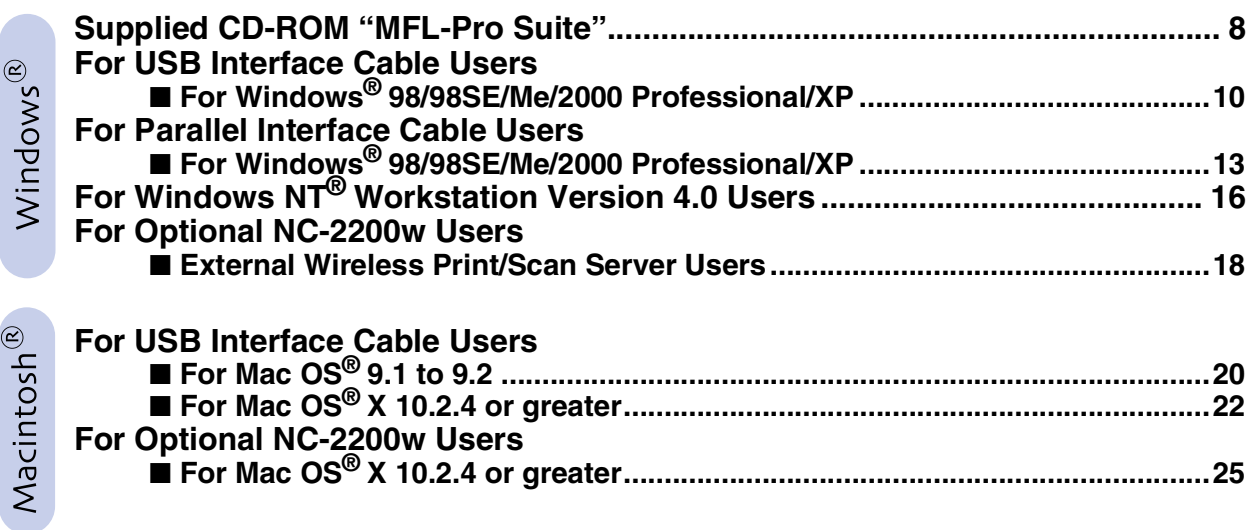

### ■ [Options and Consumables](#page-31-0)

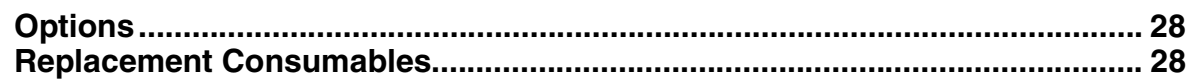

### **Setting Up the Machine Step 1**

<span id="page-7-1"></span><span id="page-7-0"></span>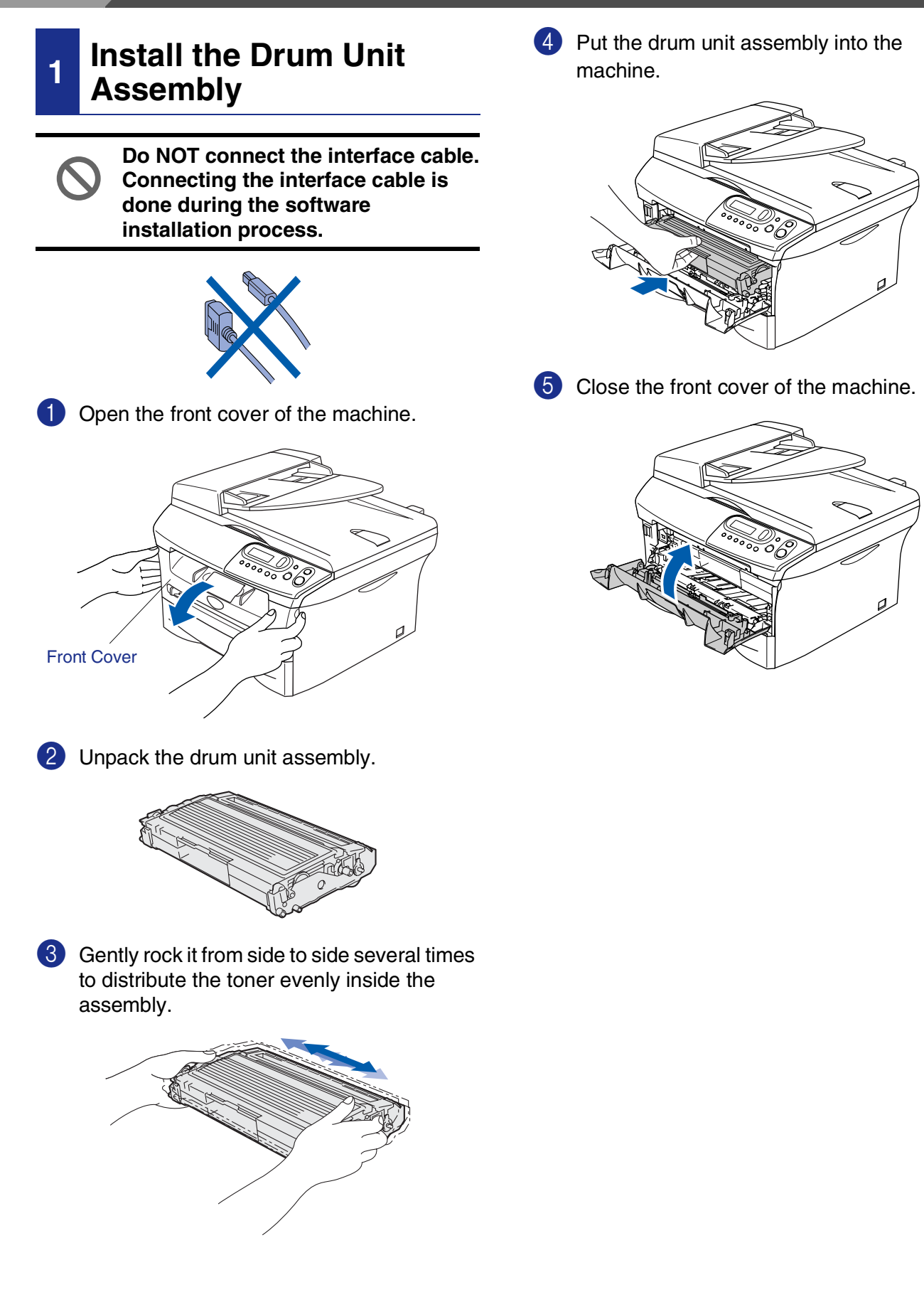

Setting Up<br>the Machine the Machine

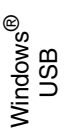

- Windows® Parallel
- Windows 5<br>Z ® 4.0 Parallel
- Optional Wireless ® Network Windows Nindows **D**ptional
- Macintosh ® g<br>DSD

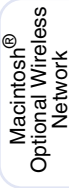

2 While pressing the paper guide release lever, slide the adjusters to fit the paper size. Check that the guides are firmly in the slots.

Pull the paper tray completely out of the

**<sup>2</sup> Load Paper in the Paper** 

machine.

<span id="page-8-0"></span>**Tray**

- 
- 
- 3 Fan the stack of paper well to avoid paper jams and misfeeds.

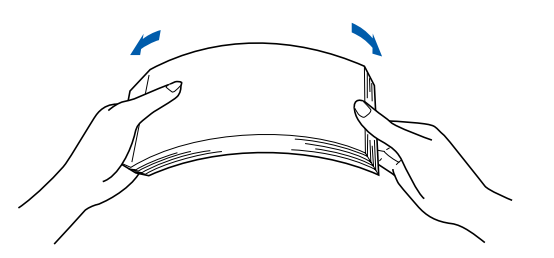

4 Put paper in the paper tray. Check that the paper is flat in the tray and below the maximum paper mark.

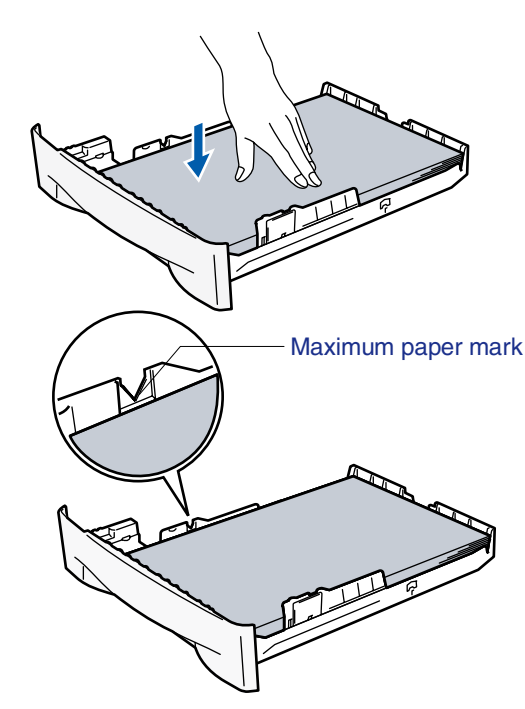

5 Put the paper tray firmly back in to the machine and unfold the output tray support flap before you use the machine.

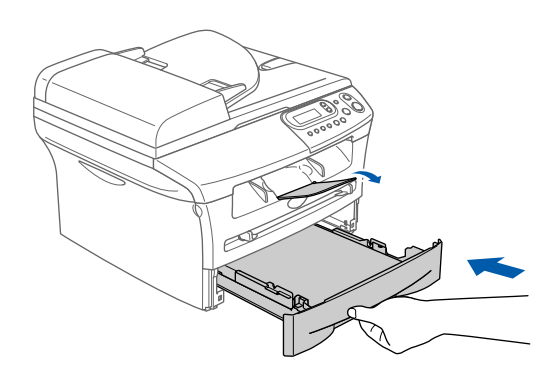

*For details on supported paper specifications, see "About paper" in Chapter 1 of the User's Guide.*

# **Setting Up the Machine**

# <span id="page-9-0"></span>**3 Install the Power Cord 4 Selecting Your**

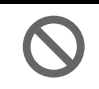

**Step 1**

**Do not connect the Parallel or USB cable yet.**

**1** Make sure that the power switch is off. Connect the AC power cord to the machine.

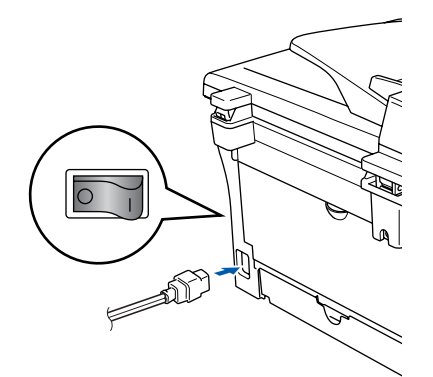

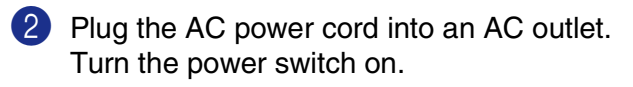

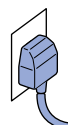

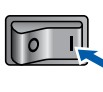

# <span id="page-9-1"></span>**Language**

- After turning the power switch on, the LCD shows:
	- Select Language Press Set Key

#### Press **Set**.

Press the  $\bullet$  or  $\bullet$  to select your language and press **Set**.

English? ▲Yes ▼No

- $\bullet$  If your language is selected, press  $\bullet$  (Yes).
	- *If you have set the language wrongly, you can change the language from the control panel menu of the machine. (For details, see "How to change LCD language" in Chapter 6 of the User"s Guide.)*

## <span id="page-9-2"></span>**5 Setting the LCD Contrast**

You can change the contrast to help the LCD look lighter or darker.

**1** Press **Menu** and **A** or **v** to select 1.General Setup. Press **Set**. 2 Press  $\bullet$  or  $\bullet$  to select 5.LCD Contrast.

> General Setup 5.LCD Contrast

Press **Set**.

- $\bullet$  Press  $\bullet$  or  $\bullet$  to select Light or Dark. Press **Set**.
- 4 Press **Stop/Exit**.

Setting Up<br>the Machine the Machine

Windows® Parallel

Windows

g<br>DSD

®

Windows 5<br>Z ® 4.0 Parallel

Windows /indows<sup>®</sup><br>›nal Wirel<br>Network Optional Wireless

Macintosh g<br>DSD

®

Macintosh acintosh<sup>®</sup><br>»nal Wirele<br>Network Optional Wireless

**Continue to Step 2, Installing the Drivers & Software**

# <span id="page-11-1"></span><span id="page-11-0"></span>**Supplied CD-ROM "MFL-Pro Suite"**

The CD-ROM includes the following items:

### Windows®

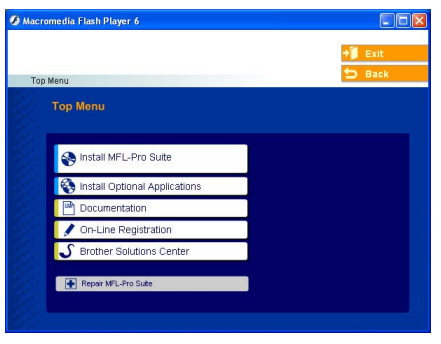

*MFL-Pro Suite includes Printer Driver, Scanner Driver, ScanSoft*® *PaperPort*® *9.0SE, ScanSoft*® *OmniPage*® *and True Type*® *fonts. PaperPort*® *9.0SE is a document management application for viewing scanned documents. ScanSoft*® *OmniPage*®*, which is integrated into PaperPort*® *9.0SE, is an OCR application that converts an image into text and inserts it into your default word processor.*

## Macintosh $\mathbb{R}$

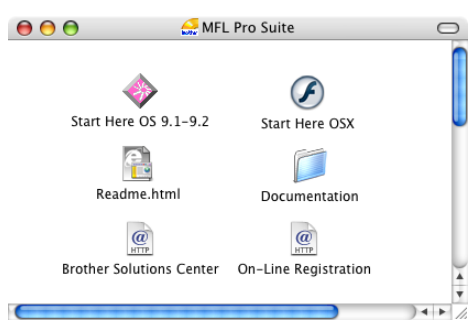

*\* <sup>1</sup> The User's Guide on the CD-ROM includes the Software User's Guide for features available when connected to a computer (e.g. Printing and scanning).*

### **Install MFL-Pro Suite**

You can install the MFL-Pro Suite and multifunction drivers.

#### **Install Optional Applications**

You can install additional MFL-Pro Suite software utilities.

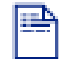

#### **Documentation**\* 1

View the User's Guide and other documentation in PDF format (Viewer included).

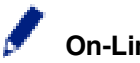

### **On-Line Registration**

You will be pointed to the Brother Product Registration Web page for quick registration of your machine.

## **Brother Solutions Center**

Brother contact information and web site links offering the latest news and support information.

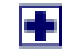

#### **Repair MFL-Pro Suite**

If you experience errors while installing the MFL-Pro Suite, you can use this function to automatically repair and re-install the software.

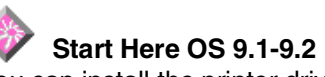

You can install the printer driver, scanner driver and Presto!<sup>®</sup> PageManager<sup>®</sup> for Mac OS<sup>®</sup> 9.1 - 9.2.

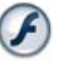

### **Start Here OSX**

You can install the printer driver, scanner driver and Presto!® PageManager® for Mac OS® 10.2.4 or greater.

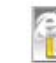

#### **Readme.html**

You can get important information and troubleshooting tips.

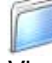

#### **Documentation**\* 1

View the User's Guide and other documentation in PDF format.

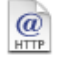

#### **Brother Solutions Center**

You can access the Brother Solutions Center, a Web site offering information about your Brother product including FAQs, User's Guides, Driver updates and Tips for using your machine.

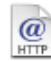

#### **On-Line Registration**

You will be pointed to the Brother Product Registration Web Page for quick registration of your machine.

Follow the instructions on this page for your operating system and interface cable. For the latest drivers and to find the best solution for your problem or question, access the Brother Solutions Center directly from the driver or go to **<http://solutions.brother.com>**

Windows

Windows® Parallel

Windows 5<br>Z ® 4.0 Parallel

g<br>DSD

®

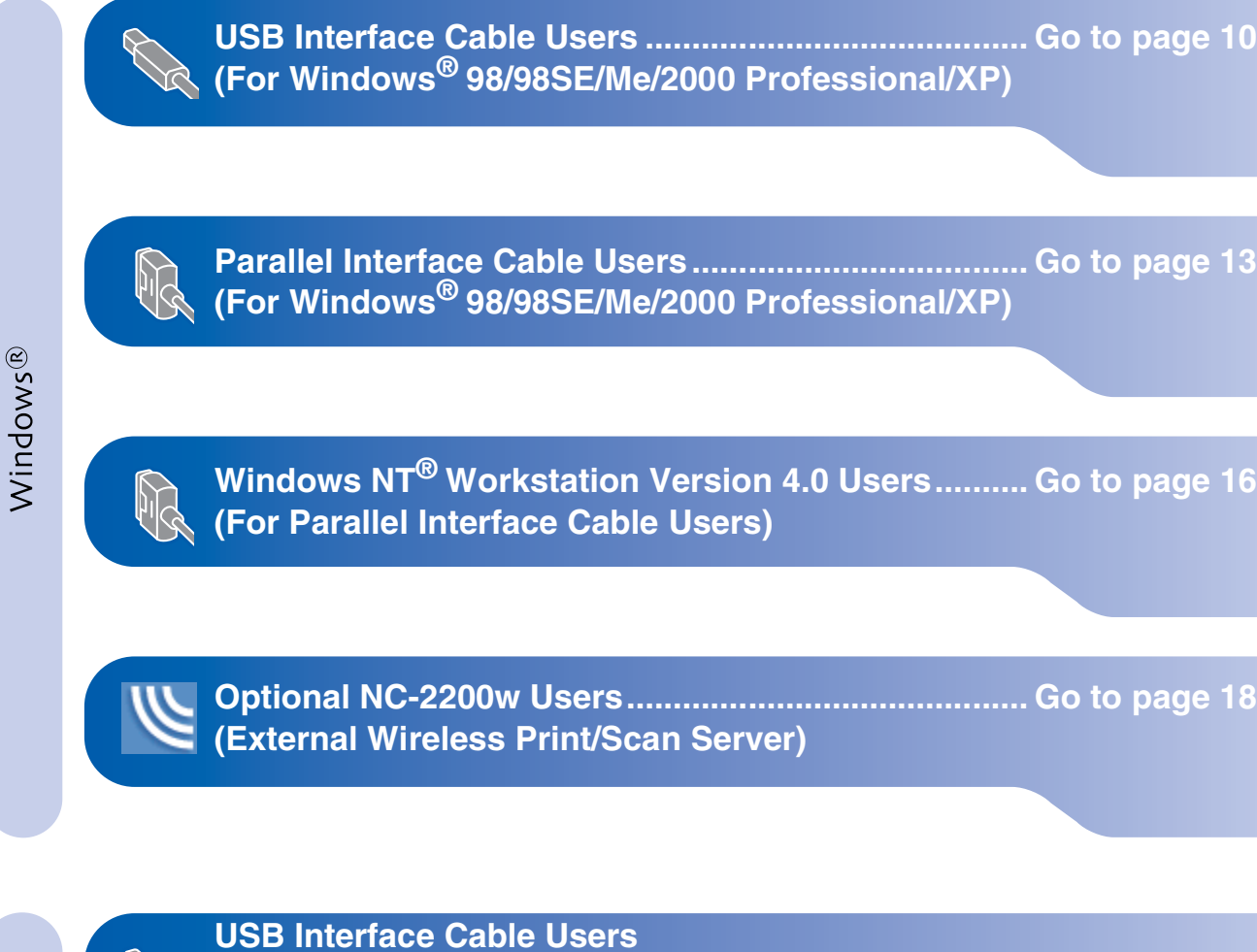

Macintosh<sup>®</sup>

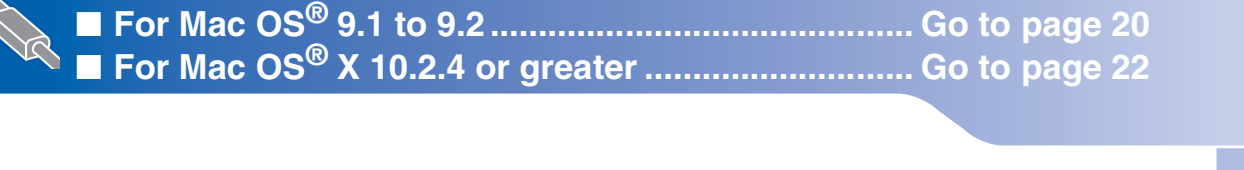

**Optional NC-2200w Users** ■ **For Mac OS<sup>®</sup> X 10.2.4 or greater ............................. Go to page 25** 

Macintosh acintosh<sup>®</sup><br>»nal Wirele<br>Network Optional Wireless

Macintosh

g<br>DSD

®

Windows /indows<sup>®</sup><br>›nal Wirel<br>Network Optional Wireless

## <span id="page-13-2"></span><span id="page-13-1"></span><span id="page-13-0"></span>**For USB Interface Cable Users (For Windows® 98/98SE/Me/2000 Professional/XP)**

### **Make sure that you have completed the instructions from Step 1 ["Setting Up](#page-7-0)  [the Machine"](#page-7-0) on [pages 4 - 6.](#page-7-0)**

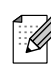

*Please close any applications running before installing the MFL-Pro Suite.*

**1** Disconnect the machine from the power socket and from your computer, if you have already connected an interface cable.

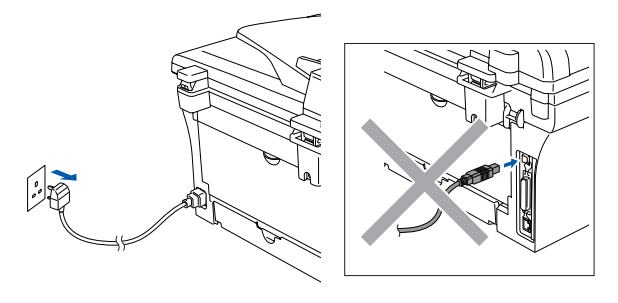

2 Turn on your computer. (For Windows® 2000 Professional/XP, you must be logged on with Administrator rights.)

**3** Insert the supplied CD-ROM for Windows<sup>®</sup> into your CD-ROM drive. If the model name screen appears, select your machine. If the language screen appears, select your language.

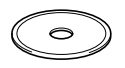

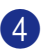

4 The CD-ROM main menu will appear. Click **Install MFL-Pro Suite**.

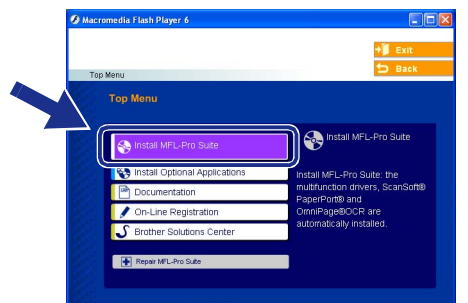

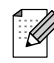

*If this window does not appear, use Windows® Explorer to run the setup.exe program from the root directory of the Brother CD-ROM.*

 $\overline{5}$  After reading and accepting the ScanSoft<sup>®</sup> PaperPort<sup>®</sup> 9.0SE License Agreement, click **Yes**.

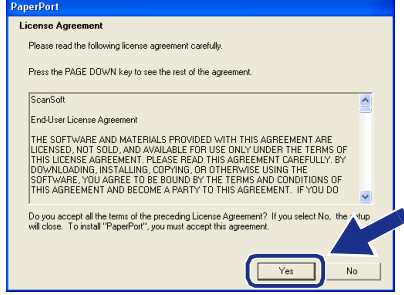

- 6 The installation of PaperPort<sup>®</sup> 9.0SE will automatically start and is followed by the installation of MFL-Pro Suite.
- **7** When the Brother MFL-Pro Suite Software License Agreement window appears, read the agreement, then click **Yes** if you agree to its terms.

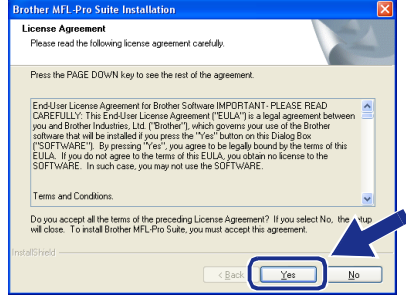

## Windows®

8 Select **Local Connection**, and then click **Next**.

The installation will continue.

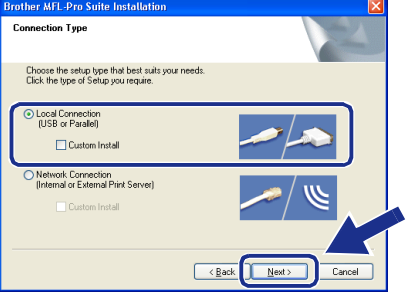

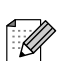

#### *(DCP-7025 only)*

*If you want to install the PS driver (Brother's BR-Script Driver), select Custom Install and then follow the on-screen instructions. When the Select Components screen appears, check PS Printer Driver, and then continue following the on-screen instructions.*

9 When this screen appears, connect the USB interface cable to your PC, and then connect it to the machine.

(For Windows® XP)

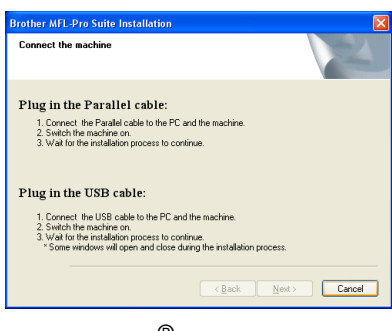

(For Windows® 98/98SE/Me/2000)

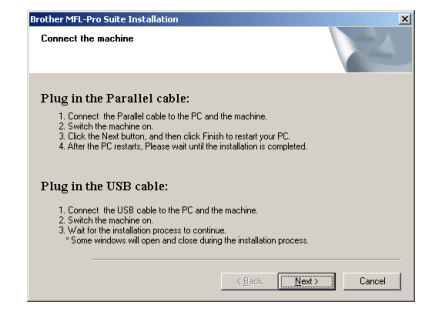

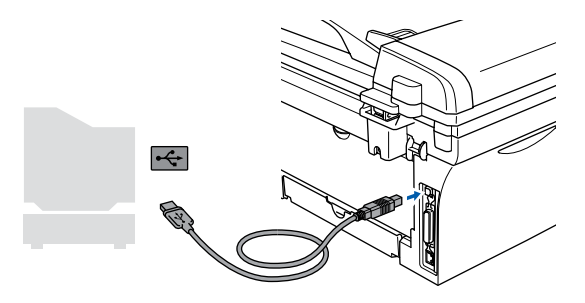

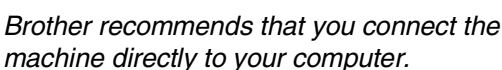

*machine directly to your computer.*

**DO NOT connect the machine to a USB port on a keyboard or a nonpowered USB hub.** 

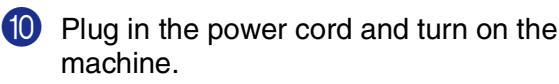

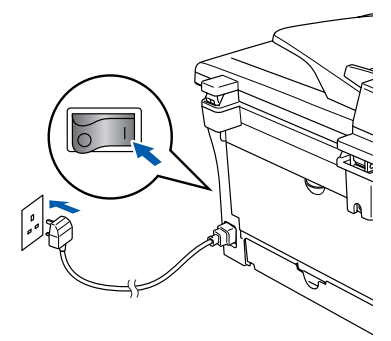

It will take a few seconds for the installation screen to appear.

The installation of the Brother drivers will automatically start. The screens appear one after another, please wait, it will take a few seconds for all the screens to appear.

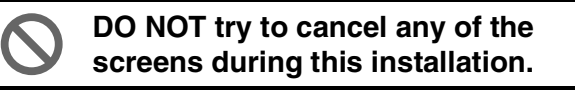

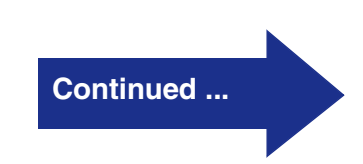

### **For USB Interface Cable Users (For Windows® 98/98SE/Me/2000 Professional/XP)**

**11** When the On-Line Registration screen is displayed, make your selection and follow the on-screen instructions.

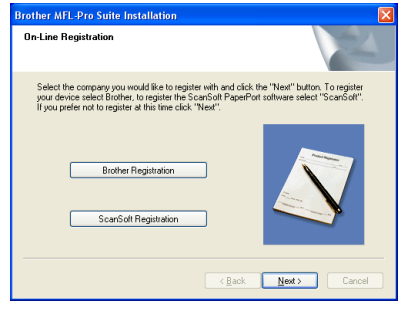

**12** Click **Finish** to restart your computer. (After restarting the computer, for Windows® 2000 Professional/XP, you must be logged on with Administrator rights.)

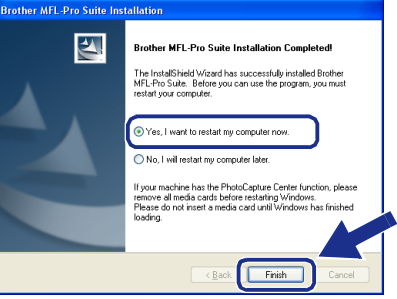

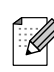

*If the installation is unsuccessful, try installing again using Repair MFL-Pro Suite from the CD-ROM main menu. Select Repair MFL-Pro Suite and follow the instructions on the screen.*

**OK!** The MFL-Pro Suite, Brother Printer **Driver and Scanner driver have been installed and the installation is now complete.**

<span id="page-16-2"></span><span id="page-16-1"></span><span id="page-16-0"></span>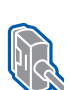

### **For Parallel Interface Cable Users (For Windows® 98/98SE/Me/2000 Professional/XP)**

### **Make sure that you have completed the instructions from Step 1 "[Setting Up](#page-7-0)  [the Machine"](#page-7-0) on [pages 4 - 6.](#page-7-0)**

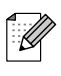

*Please close any applications running before installing the MFL-Pro Suite.*

1 Disconnect the machine from the power socket and from your computer, if you have already connected an interface cable.

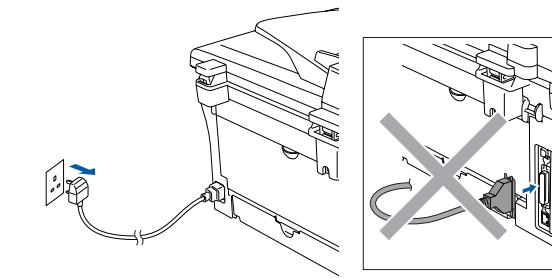

- Turn on your computer. (For Windows® 2000 Professional/XP, you must be logged on with Administrator rights.)
- **3** Insert the supplied CD-ROM for Windows<sup>®</sup> into your CD-ROM drive. If the model name screen appears, select your machine. If the language screen appears, select your language.

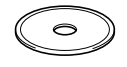

- 
- 4 The CD-ROM main menu will appear. Click **Install MFL-Pro Suite**.

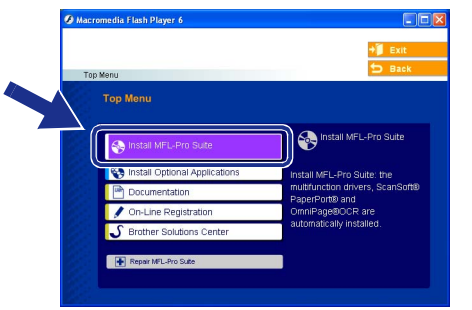

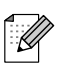

*If this window does not appear, use Windows® Explorer to run the setup.exe program from the root directory of the Brother CD-ROM.*

 $\overline{5}$  After reading and accepting the ScanSoft<sup>®</sup> PaperPort® 9.0SE License Agreement, click **Yes**.

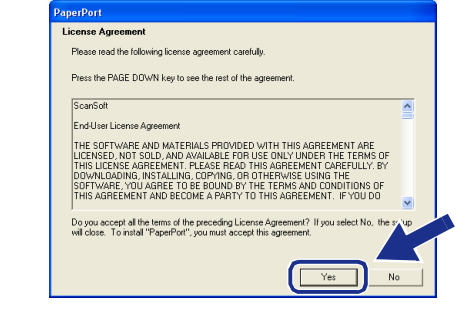

- 6 The installation of PaperPort<sup>®</sup> 9.0SE will automatically start and is followed by the installation of MFL-Pro Suite.
- **7** When the Brother MFL-Pro Suite Software License Agreement window appears, read the agreement, then click **Yes** if you agree to its terms.

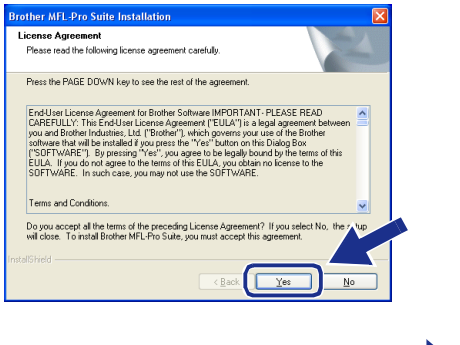

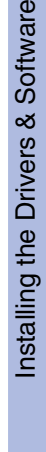

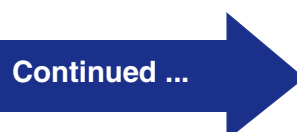

Setting Up<br>the Machine the Machine

**For Parallel Interface Cable Users (For Windows® 98/98SE/Me/2000 Professional/XP)**

#### 8 Select **Local Connection**, and then click **Next**.

The installation will continue.

 $\mathscr{A}$ 

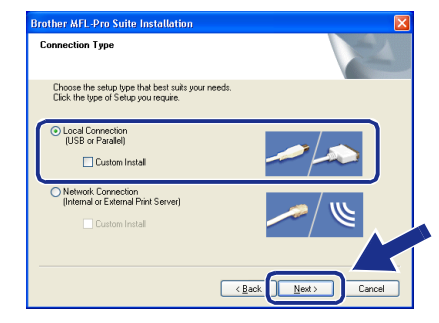

*(DCP-7025 only) If you want to install the PS driver (Brother's BR-Script Driver), select Custom Install and then follow the on-screen instructions. When the Select Components screen appears, check PS Printer Driver, and then continue following the on-screen instructions.*

9 When this screen appears, connect the parallel interface cable to your PC, and then connect it to the machine.

(For Windows® XP)

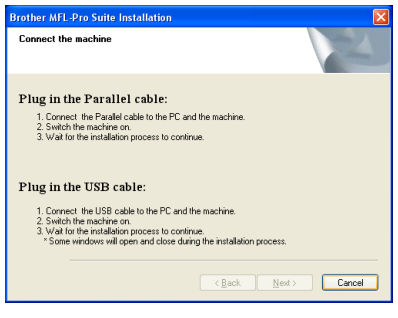

(For Windows® 98/98SE/Me/2000)

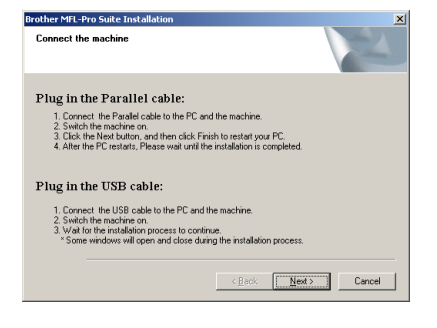

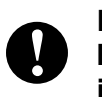

**DO NOT plug in the power cord before connecting the parallel interface cable. It may cause damage to your machine.**

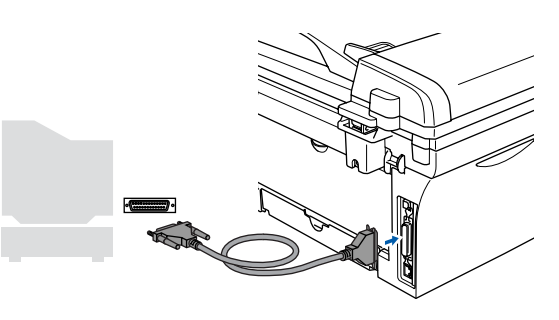

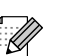

*Brother recommends that you connect the machine directly to your computer.*

0 Plug in the power cord and turn on the machine.

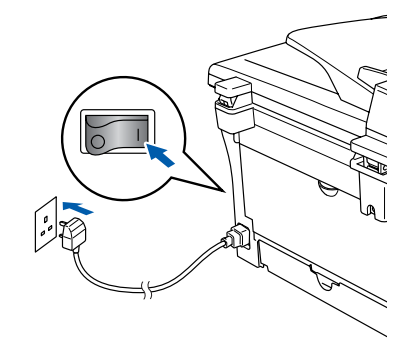

A For Windows® 98/98SE/Me/2000 Professional users, click **Next**.

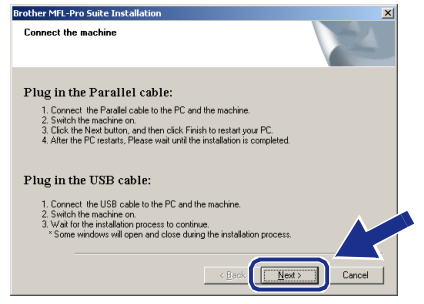

For Windows® XP users, wait for a while since the installation of the Brother drivers will automatically start. The screens appear one after another.

**DO NOT try to cancel any of the screens during this installation.**

12 When the On-Line Registration screen is displayed, make your selection and follow the on-screen instructions.

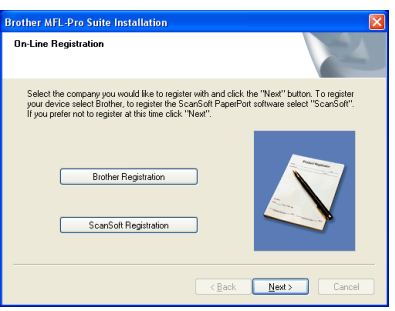

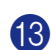

**C** When the following screen appears, click **Finish** and wait as the PC restarts Windows® and continues the installation.

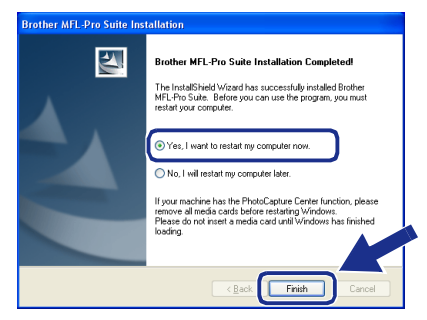

- 14 After the computer restarts, the installation of the Brother drivers will automatically start. Follow the instructions on the screen. (For Windows® 2000 Professional/XP, you must be logged on with Administrator rights.)
- **E** For Windows<sup>®</sup> 2000 Professional users, if the **Digital Signature Not Found** dialog boxes appear, click **Yes** to install the driver.

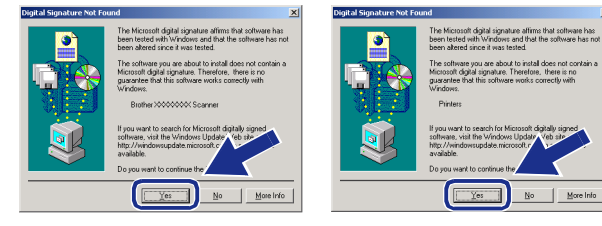

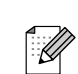

*If the installation is unsuccessful, try installing again using Repair MFL-Pro Suite from the CD-ROM main menu. Select Repair MFL-Pro Suite and follow the instructions on the screen.*

 $OK!)$ **The MFL-Pro Suite, Printer driver and Scanner driver have been installed and the installation is now complete.**

## <span id="page-19-1"></span><span id="page-19-0"></span>**For Windows NT® Workstation Version 4.0 Users**

### **Make sure that you have completed the instructions from Step 1 ["Setting Up](#page-7-0)  [the Machine"](#page-7-0) on [pages 4 - 6.](#page-7-0)**

K

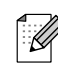

*Please close any applications running before installing the MFL-Pro Suite.*

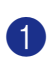

**1** Turn on your computer. You must be logged on with Administrator rights.

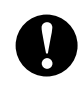

**DO NOT plug in the power cord before connecting the parallel interface cable. It may cause damage to your machine.**

2 Connect the parallel interface cable to your computer, and then connect it to the machine.

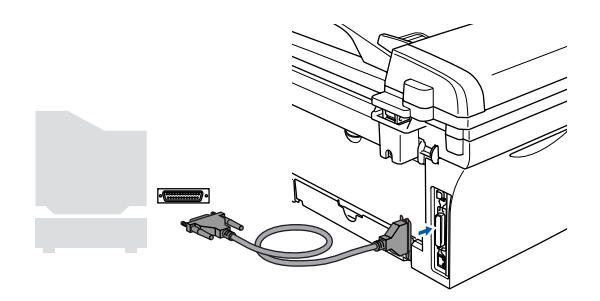

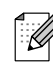

*Brother recommends that you connect the machine directly to your computer.*

Plug in the power cord and turn on the machine.

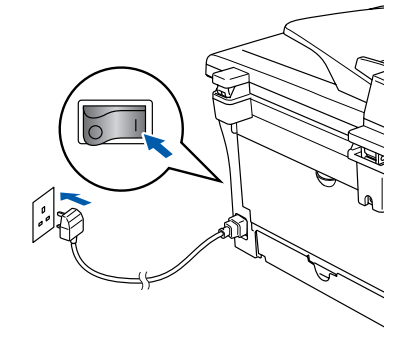

4 Insert the Supplied CD-ROM for Windows<sup>®</sup> into your CD-ROM drive. If the model name screen appears, select your machine. If the language screen appears, select your language.

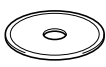

**5** The CD-ROM main menu will appear. Click **Install MFL-Pro Suite**.

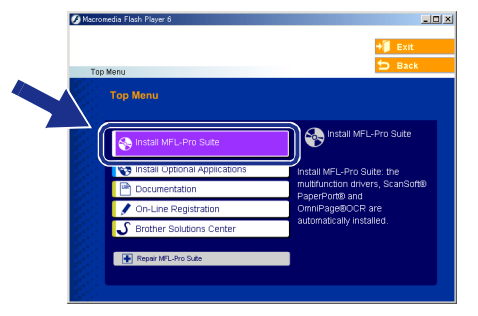

- *If this window does not appear, use Windows® Explorer to run the setup.exe program from the root directory of the Brother CD-ROM.*
- 6 After reading and accepting the ScanSoft<sup>®</sup> PaperPort® 9.0SE License Agreement, click **Yes**.

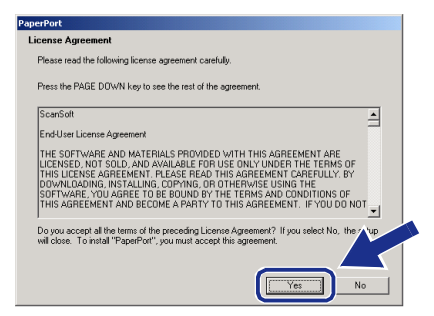

The installation of PaperPort<sup>®</sup> 9.0SE will automatically start and is followed by the installation of MFL-Pro Suite.

8 When the Brother MFL-Pro Suite Software License Agreement window appears, read the agreement, then click **Yes** if you agree to its terms.

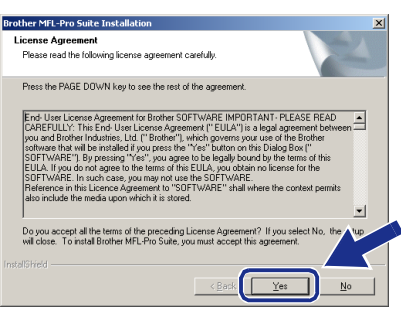

**9** Select **Local Connection**, and then click **Next**.

The installation will continue.

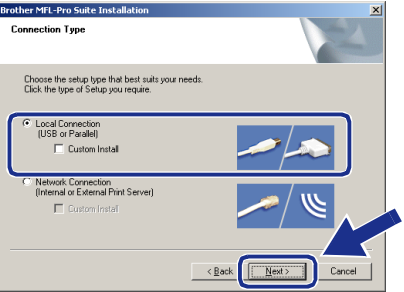

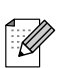

*(DCP-7025 only)*

*If you want to install the PS driver (Brother's BR-Script Driver), select Custom Install and then follow the on-screen instructions. When the Select Components screen appears, check PS Printer Driver, and then continue following the on-screen instructions.*

**10** When the On-Line Registration screen is displayed, make your selection and follow the on-screen instructions.

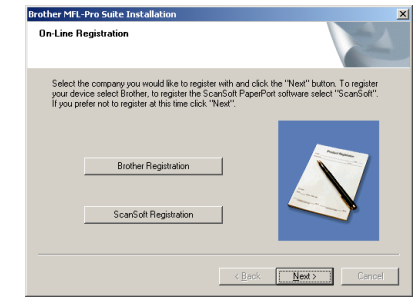

**11** When the following screen appears, click **Finish** and wait as the PC restarts Windows and continues the installation.

(You must be logged on with Administrator rights.)

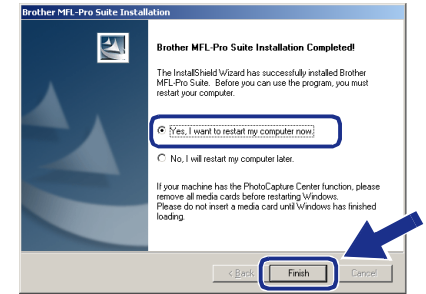

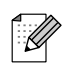

*If the installation is unsuccessful, try installing again using Repair MFL-Pro Suite from the CD-ROM main menu. Select Repair MFL-Pro Suite and follow the instructions on the screen.*

 $OKI)$ 

**The MFL-Pro Suite, Printer driver and Scanner driver have been installed and the installation is now complete.**

Installing the Drivers & Software

nstalling the Drivers & Software

Windows  $\overline{\mathsf{z}}$ ®<br>® 4.0 Parallel

### <span id="page-21-2"></span><span id="page-21-1"></span><span id="page-21-0"></span>**For Optional NC-2200w Users (For External Wireless Print/Scan Server Users)**

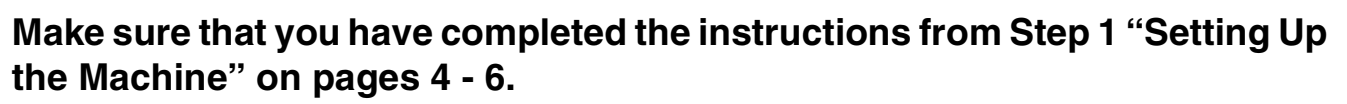

- **1** Before installation, read the Quick Setup Guide for NC-2200w External Wireless Print/Scan Server and follow the instruction.
- 2 If you are using Personal Firewall software, disable it. Once you are sure that you can print, re-start your Personal Firewall software. Close any applications running before installing the MFL-Pro Suite.
- 3 Plug in the power cord and turn on the machine.

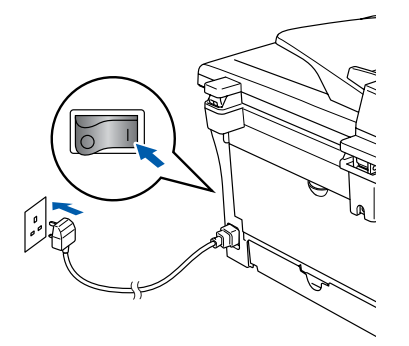

- 4 Turn on your computer. (For Windows® 2000 Professional/XP/ Windows NT $^{\circledR}$  4.0, you must be logged on with Administrator rights.)
- **5** Insert the supplied CD-ROM for Windows<sup>®</sup> into your CD-ROM drive. If the model name screen appears, select your machine. If the language screen appears, select your language.

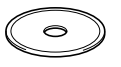

6 The CD-ROM main menu will appear. Click **Install MFL-Pro Suite**.

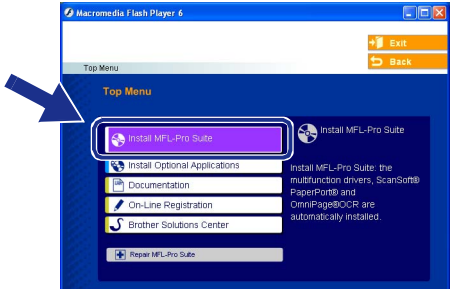

- 
- *If this window does not appear, use Windows® Explorer to run the setup.exe program from the root directory of the Brother CD-ROM.*
- $\blacksquare$  After reading and accepting the ScanSoft<sup>®</sup> PaperPort® 9.0SE License Agreement, click **Yes**.

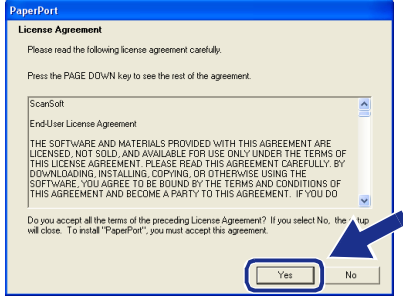

- 8 The installation of PaperPort<sup>®</sup> 9.0SE will automatically start and is followed by the installation of MFL-Pro Suite.
- 9 When the Brother MFL-Pro Suite Software License Agreement window appears, read the agreement, then click **Yes** if you agree to its terms.

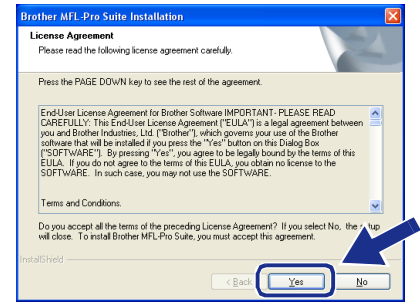

If the machine is not yet configured for use on your network, the **Configure IP Address** window will appear. Enter the IP address information appropriate to your network by following the on-screen instructions.

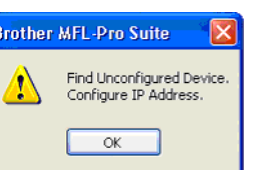

**B** When the On-Line Registration screen is displayed, make your selection and follow the on-screen instructions.

Select the company you would like to register with and click the "Next" button. To regist<br>your device select Brother, to register the ScanSoft PaperPort software select "ScanSoft<br>If you notifier not to register at this tim

**Srother MFL-Pro Suite Installatio On-Line Registration** 

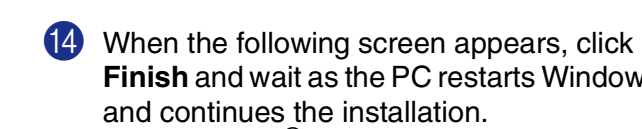

Brother Registration ScanSoft Registration

(For Windows® 2000 Professional/XP/ Windows NT® 4.0, you must be logged on with Administrator rights.)

 $\leq$  Back

 $\boxed{\underline{\mathsf{Next}}\geq\qquad \qquad }$ 

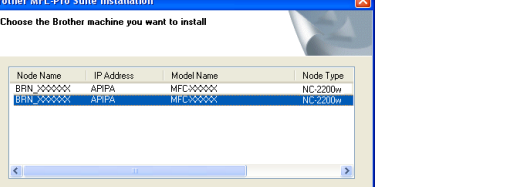

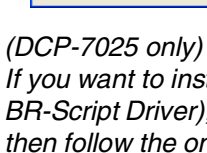

**Connection Type** 

◯ Local Connection<br>(USB or Parallel)

Choose the setup type that best suits your need:<br>Click the type of Setup you require.

.<br>Network Connection<br>[Internal or External Print Server] Custom Install

**Next**.

*If you want to install the PS driver (Brother's BR-Script Driver), select Custom Install and then follow the on-screen instructions. When the Select Components screen appears, check PS Printer Driver, and then continue following the on-screen instructions.*

**(1)** The installation of the Brother drivers will automatically start. The installation screens appear one after another. Please wait, it will take a few seconds for all the screens to appear.

**10** Select **Network Connection** and then click

**DO NOT try to cancel any of the screens during this installation.**

**B** If the machine is configured for your network, select your machine from the list and then click **Next**.

**Company of the Company of the Company** 

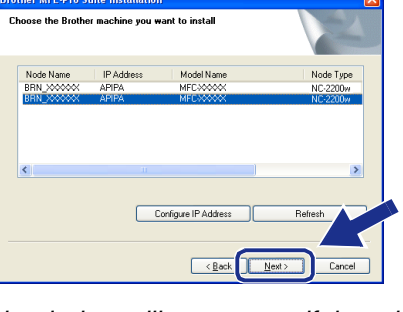

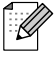

*This window will not appear if there is only one of this Brother model connected on the network, it will be selected automatically.*

**Finish** and wait as the PC restarts Windows

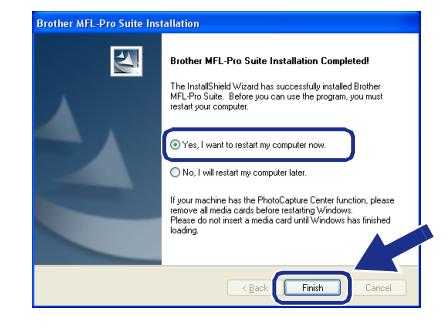

**The MFL-Pro Suite, Network Printer driver, Network Scanner driver have been installed and the installation is now complete.**

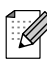

■ *For Network installations, the Repair MFL-Pro Suite selection from the main menu is not supported.*

■ *Network Scanning is not supported in Windows NT® 4.0.*

Optional Wireless Network

## <span id="page-23-1"></span>**For USB Interface Cable Users**

# <span id="page-23-0"></span>**For Mac OS® 9.1 to 9.2**

**Make sure that you have completed the instructions from Step 1 ["Setting Up](#page-7-0)  [the Machine"](#page-7-0) on [pages 4 - 6.](#page-7-0)**

**1** Disconnect the machine from the power socket and from the Macintosh<sup>®</sup>, if you have already connected an interface cable.

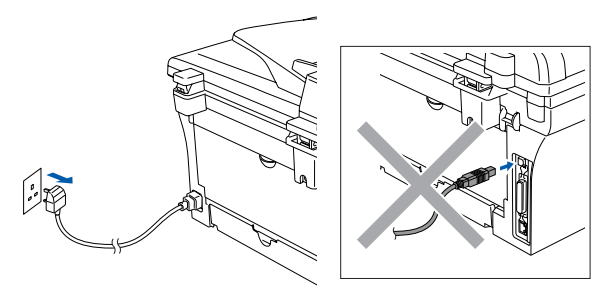

- 
- **2** Turn on your Macintosh<sup>®</sup>.
- **3** Insert the supplied CD-ROM for Macintosh<sup>®</sup> into your CD-ROM drive.

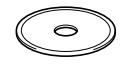

4 Double-click the **Start Here OS 9.1-9.2** icon to install the printer and scanner drivers. If the language screen appears, select your language.

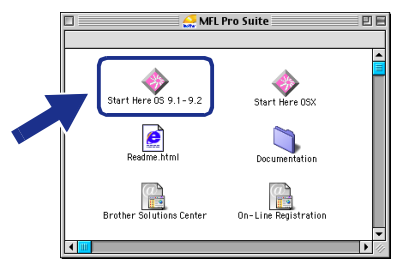

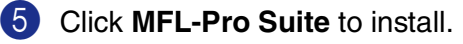

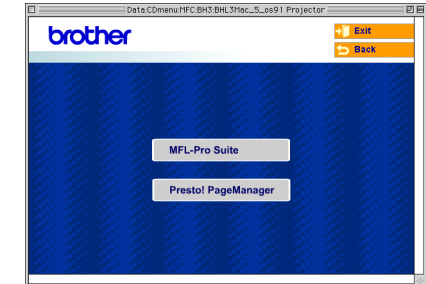

- 6 Follow the on-screen instructions, and restart your Macintosh<sup>®</sup>.
- **7** Connect the USB interface cable to your Macintosh®, and then connect it to the machine.

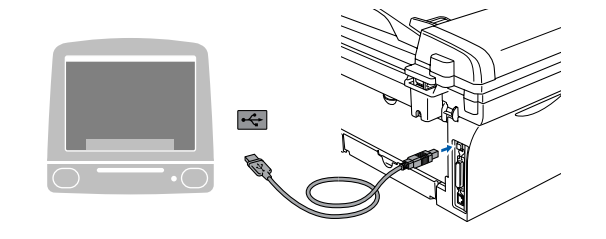

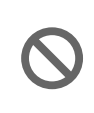

**DO NOT connect the machine to a USB port on a keyboard or a nonpowered USB hub.**

8 Plug in the power cord and turn on the machine.

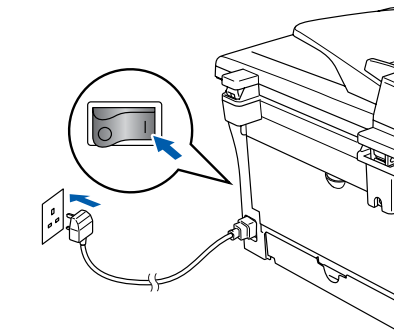

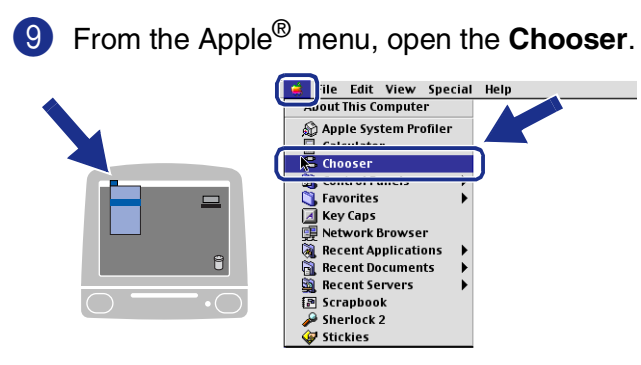

0 Click the **Brother Laser** icon. On the right side of the **Chooser**, select the machine to which you want to print. Close the **Chooser**.

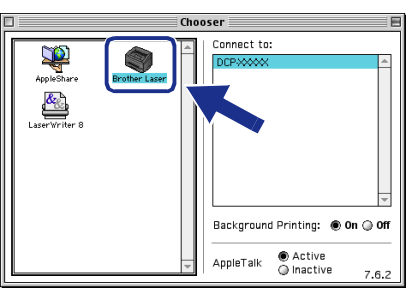

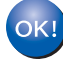

**The MFL-Pro Suite, Printer driver and Scanner driver have been installed.**

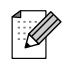

*ControlCenter2.0 is not supported in Mac OS® 9.1 to 9.2.*

**To install Presto!® PageManager<sup>®</sup>, click the Presto! PageManager** icon and follow the on-screen instructions.

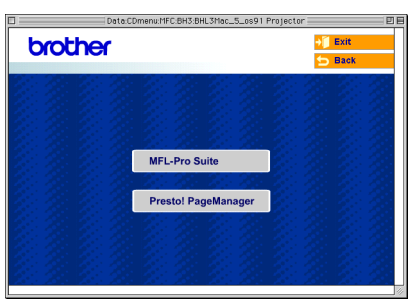

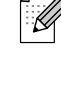

*You can easily scan, share and organize photos and documents using Presto!® PageManager®.*

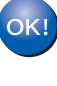

**Presto!® PageManager® has been installed and the installation is now complete.**

## **For USB Interface Cable Users**

# <span id="page-25-0"></span>**For Mac OS® X 10.2.4 or greater**

**Make sure that you have completed the instructions from Step 1 ["Setting Up](#page-7-0)  [the Machine"](#page-7-0) on [pages 4 - 6.](#page-7-0)**

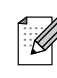

*For Mac OS® X 10.2.0 to 10.2.3 user, please upgrade to Mac OS® X 10.2.4 or greater. (The latest information for Mac OS® X, please visit at: [http://solutions.brother.com\)](http://solutions.brother.com)*

1 Disconnect the machine from the power socket and from your Macintosh<sup>®</sup>, if you already connected an interface cable.

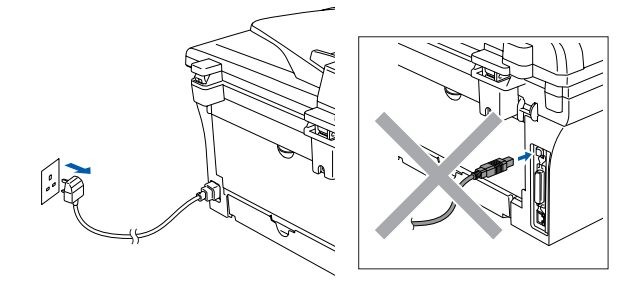

- **2** Turn on your Macintosh<sup>®</sup>.
- $3$  Insert the supplied CD-ROM for Macintosh<sup>®</sup> into your CD-ROM drive.

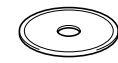

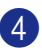

4 Double-click the **Start Here OSX** icon to install the printer driver, Scanner driver and Remote Setup program. If the language screen appears, select your language.

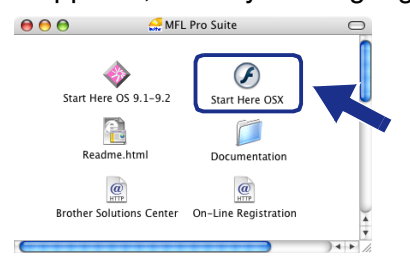

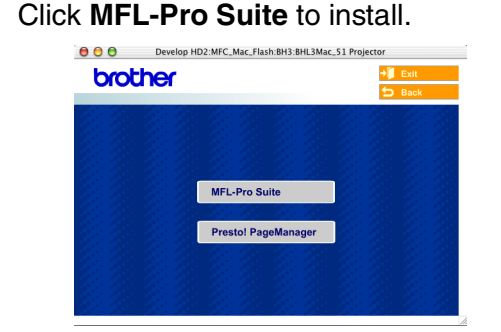

- 6 Follow the on-screen instructions, and restart your Macintosh<sup>®</sup>.
- **7** After the **DeviceSelector** window appears, connect the USB interface cable to your Macintosh<sup>®</sup> and then to the machine.

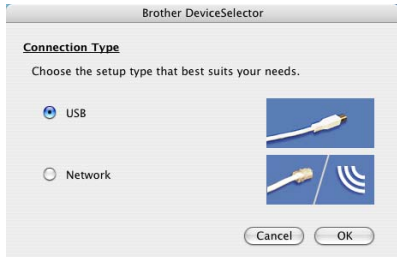

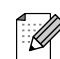

*The DeviceSelector window will not appear if you have also connected a USB interface cable to the machine before restarting your Macintosh®or if you are overwriting a previously installed version of the Brother software. If you encounter this problem continue with the installation skipping step 9 and then see the Software User's Guide for details on selecting what machine ControlCenter2.0 will connect with.*

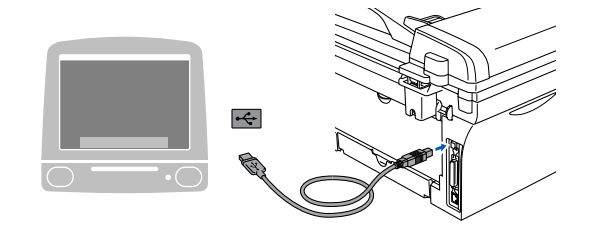

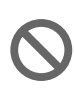

**DO NOT connect the machine to a USB port on a keyboard or a nonpowered USB hub.**

8 Plug in the power cord and turn on the machine.

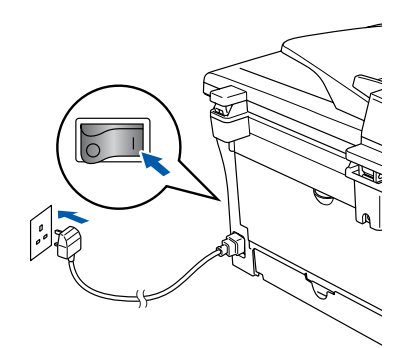

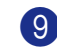

9 Select **USB** and then click **OK**.

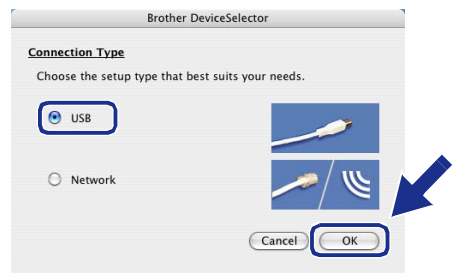

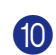

0 Select **Applications** from the **Go** menu.

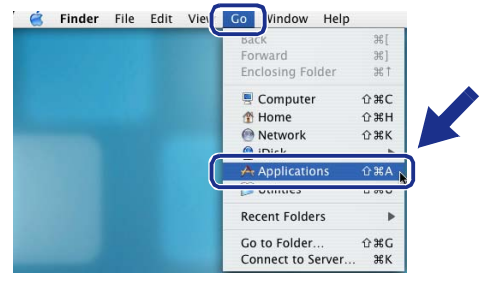

#### **1** Open the **Utilities** folder.

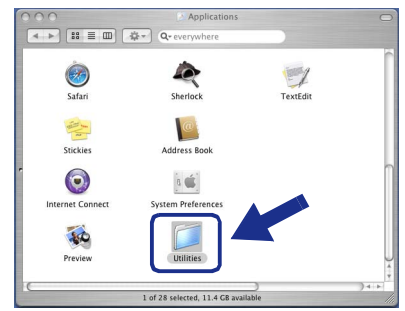

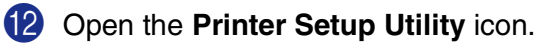

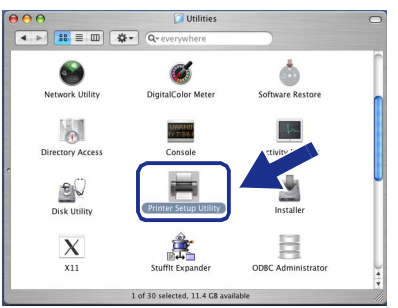

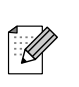

*For Mac OS® X 10.2.x users, open Print Center icon.*

#### **13** Click **Add**.

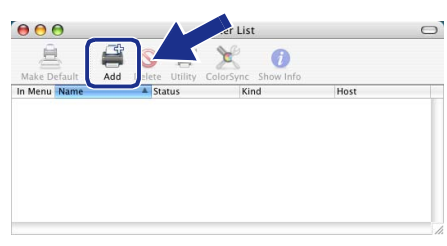

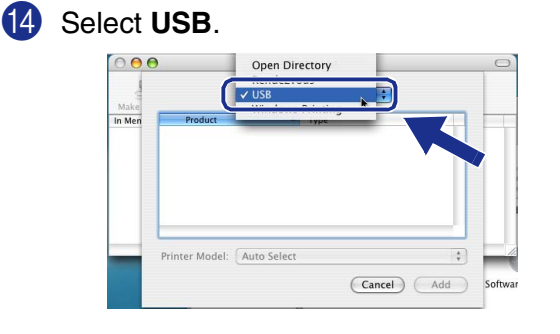

## **Continued ...**

## **For USB Interface Cable Users**

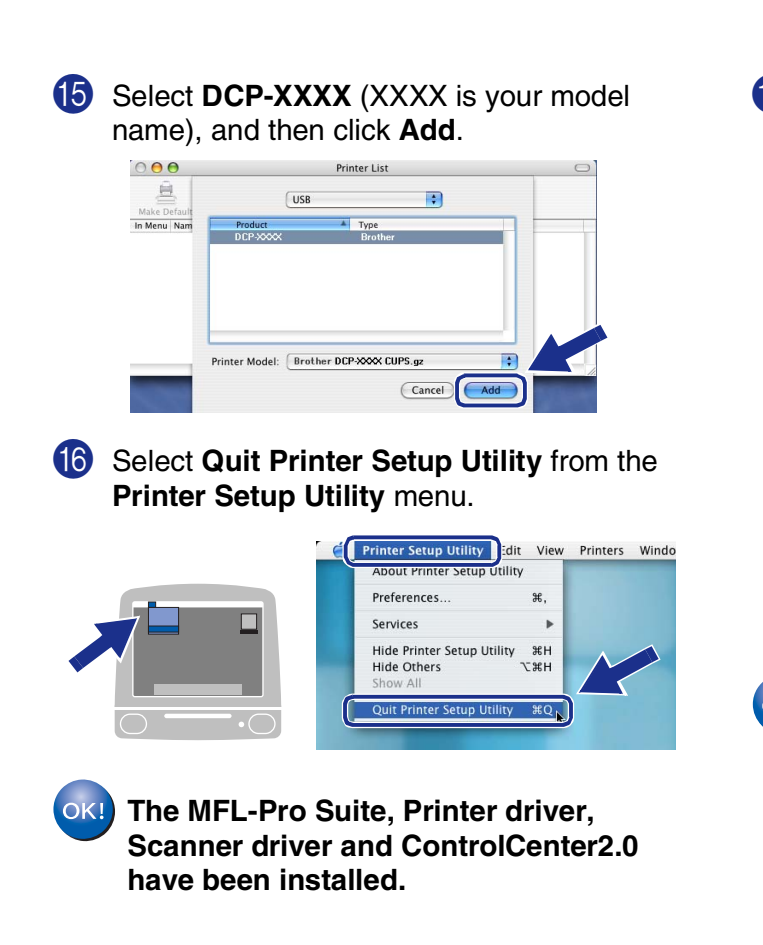

**G** To install Presto!<sup>®</sup> PageManager<sup>®</sup>, click the **Presto! PageManager** icon and follow the on-screen instructions.

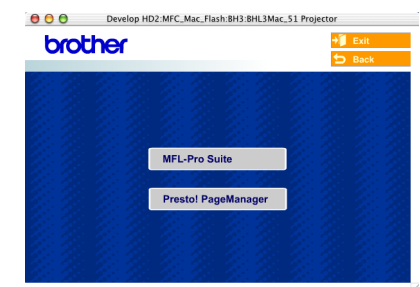

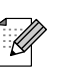

*When Presto!® PageManager® is installed OCR capability is added to the Brother ControlCenter2.0. You can also easily scan, share, and organise photos and documents using Presto!® PageManager®.*

**Presto!® PageManager® has been installed and the installation is now complete.**

## <span id="page-28-1"></span>**For Optional NC-2200w Users (For External Wireless Print/Scan Server Users)**

# <span id="page-28-0"></span>**For Mac OS® X 10.2.4 or greater**

**Make sure that you have completed the instructions from Step 1 "[Setting Up](#page-7-0)  [the Machine"](#page-7-0) on [pages 4 - 6.](#page-7-0)**

1 Before installation, read the Quick Setup Guide for NC-2200w External Wireless Print/Scan Server and follow the instruction.

**2** Turn on your Macintosh<sup>®</sup>.

Insert the supplied CD-ROM for Macintosh<sup>®</sup> into your CD-ROM drive.

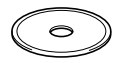

4 Double-click the **Start Here OSX** icon to install the printer driver and Remote Setup program. If the language screen appears, select your language.

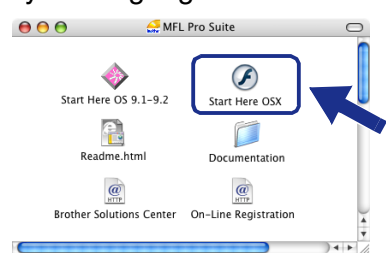

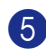

#### 5 Click **MFL-Pro Suite** to install.

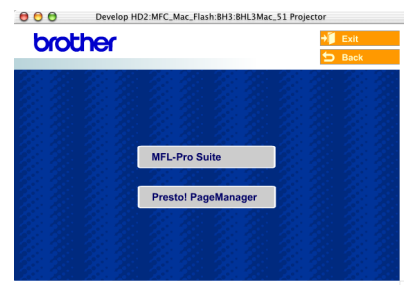

6 Follow the on-screen instructions, and restart your Macintosh®.

After the **DeviceSelector** window appears, select **Network** and then click **OK**.

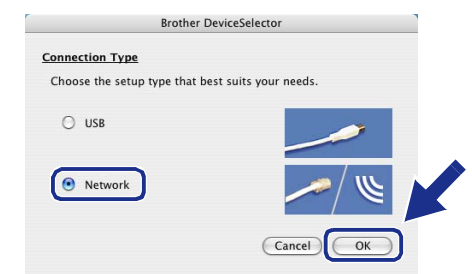

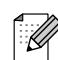

*The DeviceSelector window will not appear if you have also connected a USB interface cable to the machine before restarting your Macintosh®or if you are overwriting a previously installed version of the Brother software. If you encounter this problem continue with the installation skipping steps 7 to 9 and then see the Software User's Guide for details on selecting what machine ControlCenter2.0 will connect with.*

#### 8 Click **Browse**.

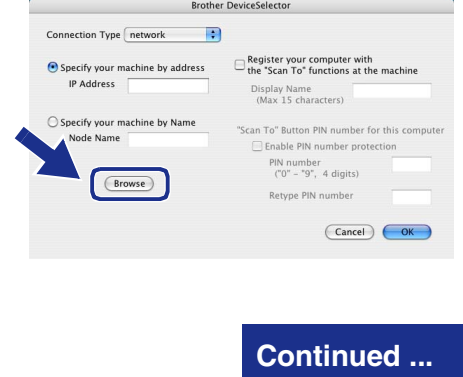

### **For Optional NC-2200w Users (For External Wireless Print/Scan Server Users)**

9 Select your model name, and then click **OK**. Click **OK** again to close the **DeviceSelector**.

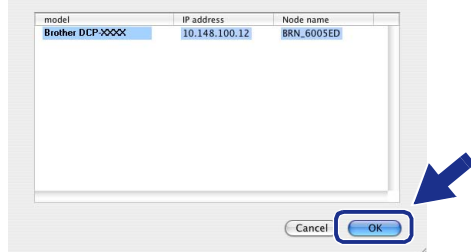

0 Plug in the power cord and turn on the machine.

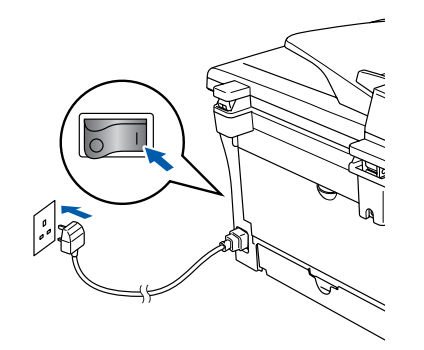

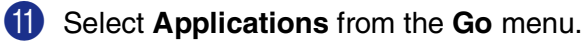

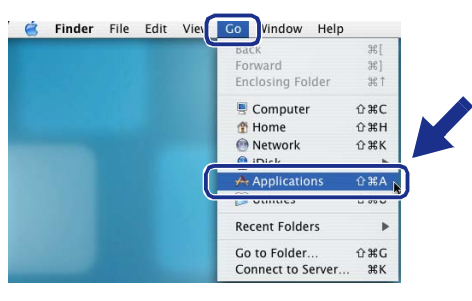

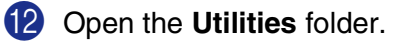

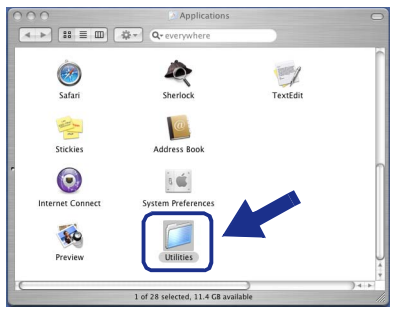

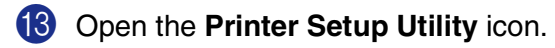

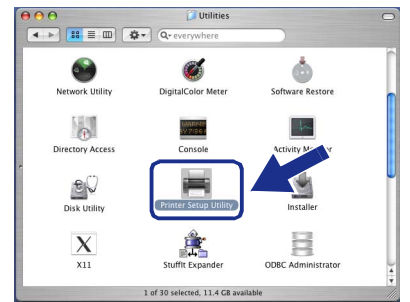

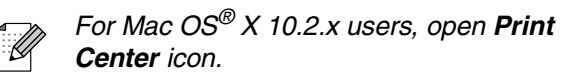

14 Click Add.

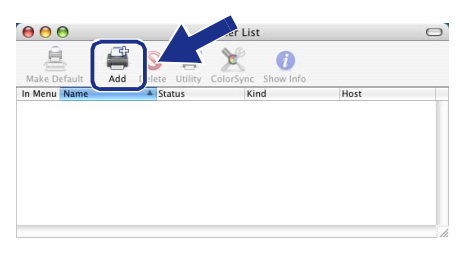

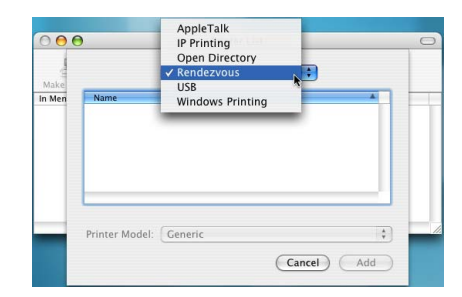

**E** Make the selection shown below.

**F** Select **Brother DCP-XXXX** (XXXX is your model name) and then click the **Add** button.

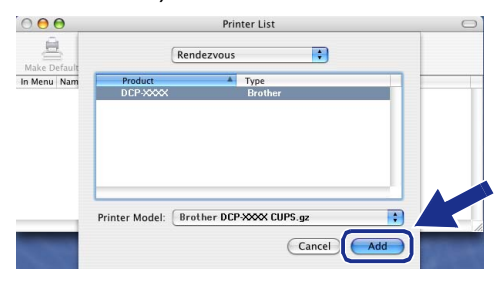

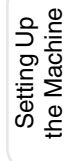

#### **G** Select Quit Printer Setup Utility from the **Printer Setup Utility** menu.

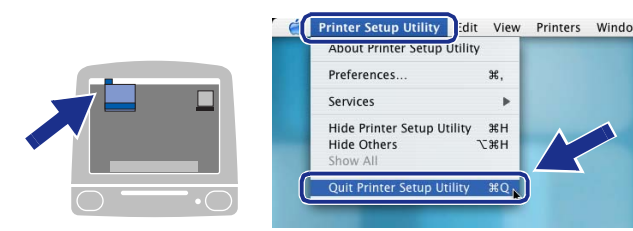

**The MFL-Pro Suite, Printer driver, Scanner driver and ControlCenter2.0 have been installed.**

18 To install Presto!<sup>®</sup> PageManager<sup>®</sup>, click the **Presto! PageManager** icon and follow the on-screen instructions.

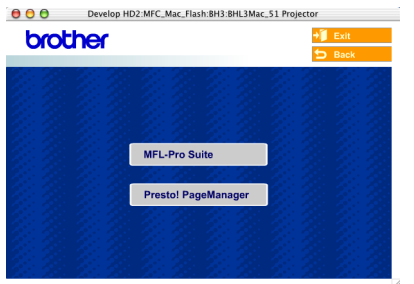

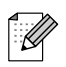

*When Presto!® PageManager® is installed OCR capability is added to the Brother ControlCenter2.0. You can also easily scan, share, and organise photos and documents using Presto!® PageManager®.*

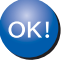

**Presto! ® PageManager ® has been installed and the installation is now complete.**

# <span id="page-31-0"></span>■ Options and Consumables

# <span id="page-31-1"></span>**Options**

The machine has the following optional accessories. You can expand the capabilities of the machine by adding these items.

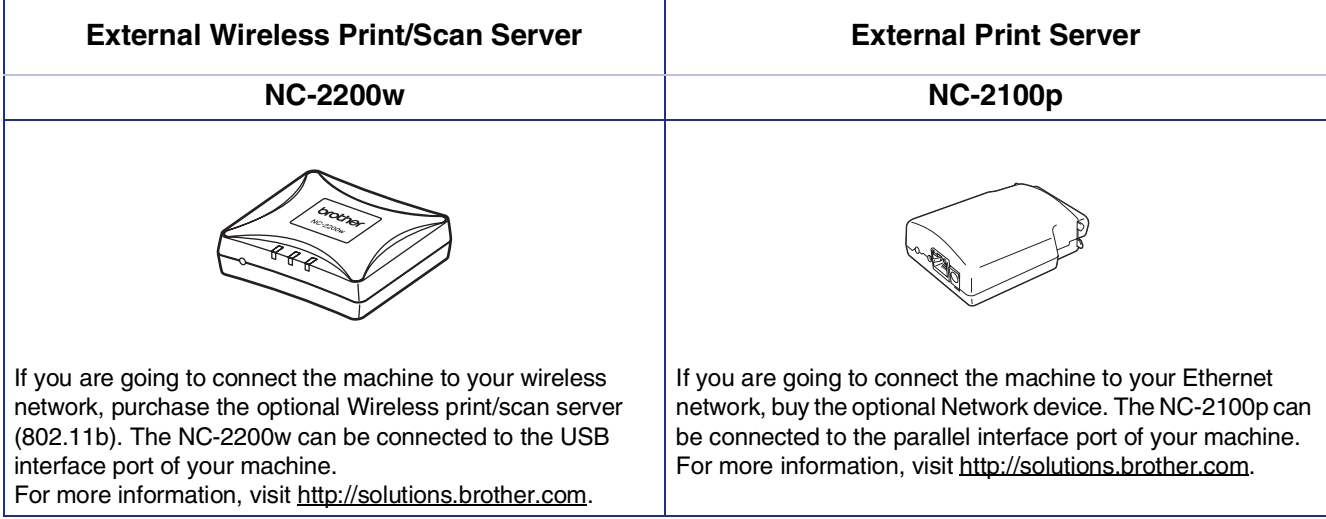

# <span id="page-31-2"></span>**Replacement Consumables**

When the time comes to replace consumables, an error message will be indicated on the LCD. For more information about the consumables for your printer, visit<http://solutions.brother.com> or contact your local Brother re-seller.

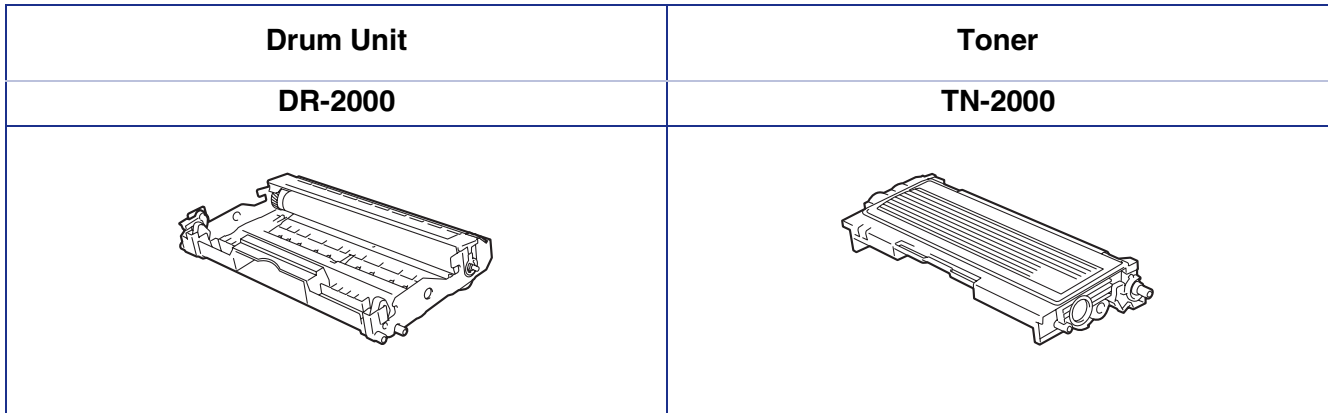

### **Trademarks**

The Brother logo is a registered trademark of Brother Industries, Ltd.

Brother is a registered trademark of Brother Industries, Ltd.

Multi-Function Link is a registered trademark of Brother International Corporation.

© 2005 Brother Industries, Ltd. All rights reserved.

Windows, Microsoft and Windows NT are registered trademarks of Microsoft in the U.S. and other countries. Macintosh, QuickDraw, iMac and iBook are trademarks or registered trademarks of Apple Computer, Inc.

Postscript and Postscript Level 3 are registered trademarks or trademarks of Adobe Systems Incorporated. PaperPort and OmniPage are registered trademarks of ScanSoft, Inc.

Presto! PageManager is a registered trademark of NewSoft Technology Corporation.

Each company whose software title is mentioned in this manual has a Software License Agreement specific to its proprietary programs.

**All other brand and product names mentioned in this manual are registered trademarks of their respective companies.**

### **Compilation and Publication**

Under the supervision of Brother Industries Ltd., this manual has been compiled and published, covering the latest product descriptions and specifications.

The contents of this manual and the specifications of this product are subject to change without notice.

Brother reserves the right to make changes without notice in the specifications and materials contained herein and shall not be responsible for any damages (including consequential) caused by reliance on the materials presented, including but not limited to typographical and other errors relating to the publication.

This product is designed for use in a Professional Environment.

©2005 Brother Industries, Ltd.

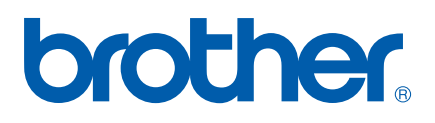

UK/IRE/SAF